# 如何通过以太网传送 WinCC (TIA Portal) 项目到操作面板?

WinCC (TIA Portal)

FAQ · February 2012

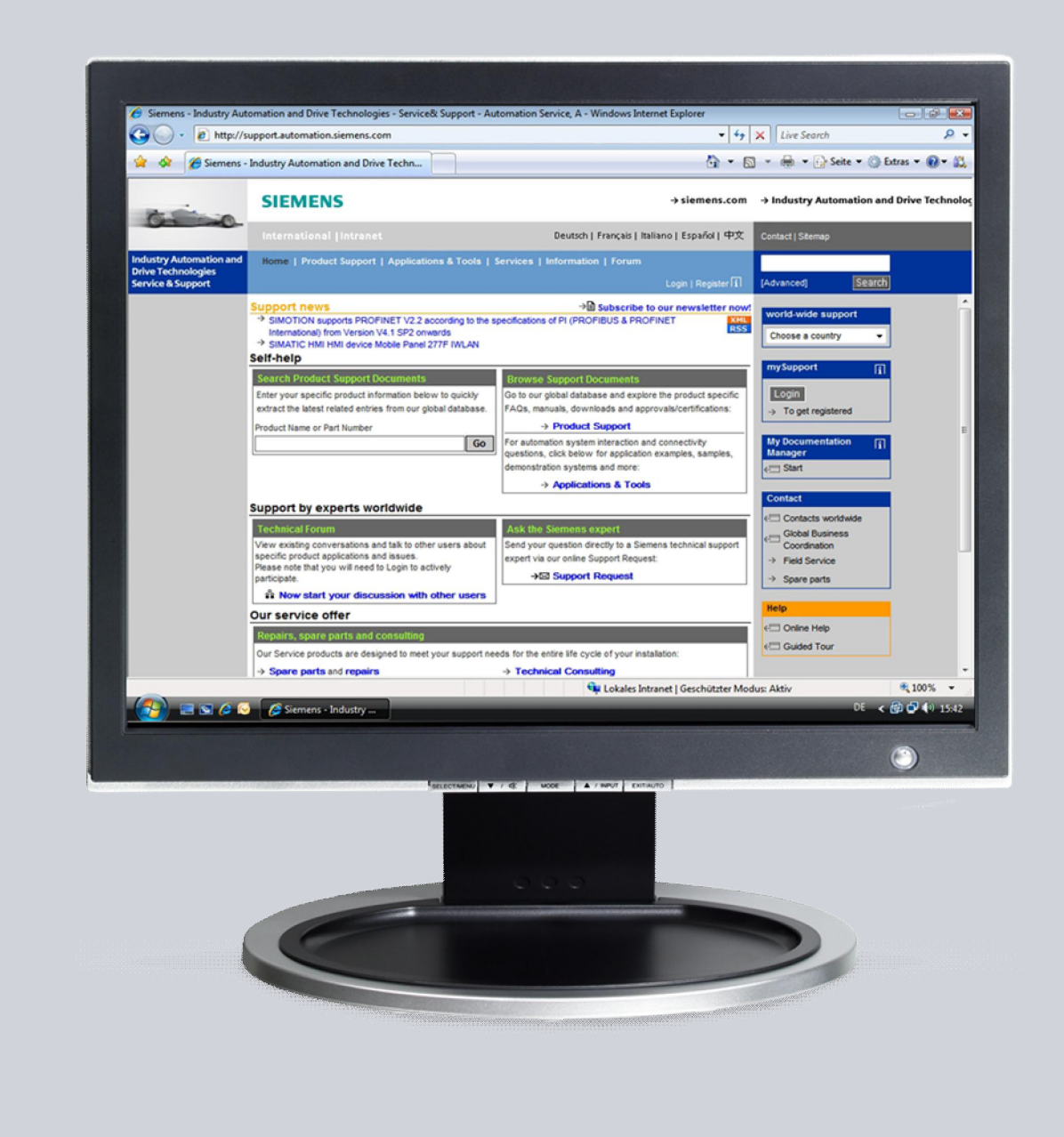

# Service & Support

Answers for industry.

# **SIEMENS**

该文档源自 Service & Support Portal of Siemens AG, Sector Industry, Industry Automation and Drive Technologies。特定的使用及限制条件适用 ([www.siemens.com/nutzungsbedingungen\)](http://www.siemens.com/nutzungsbedingungen).

通过如下链接可以下载该文档。

http://support.automation.siemens.com/WW/view/de/

#### 注意

本文档提及的功能和解决方案更侧重于对自动化任务的实现方法本身。进一步地, 当连接您的设备到工厂的其它部分、企业网络或者 Internet 时, 请考虑在工业安全 前提下必须采取的相应防范措施。更多信息可以参考条目 ID: !50203404!。

<http://support.automation.siemens.com/WW/view/de/50203404>

## 问题

如何通过以太网将 WinCC (TIA Portal) 项目传送到操作面板?

解答

按照如下操作方法可解决上述问题。

## 目录

 $\overline{1}$ 

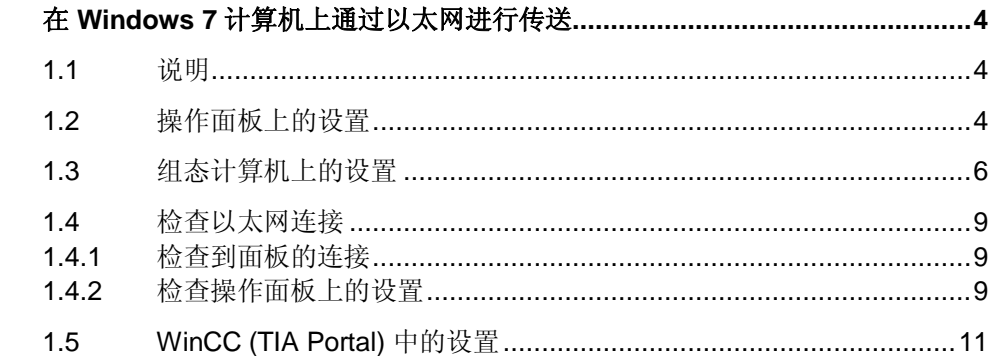

## <span id="page-3-0"></span>1 在 Windows 7 计算机上通过以太网进行传送

### 1.1 说明

<span id="page-3-1"></span>为了通过以太网传送 WinCC (TIA Portal) 组态, 必须在操作面板和组态计算机上进 行设置。

#### 注意 ● 请参考各操作面板的相应手册查看其是否能通过以太网传输,或参考条目: "各种操 作面板有什么传输选项?", 条目 ID: [19109408.](http://support.automation.siemens.com/WW/view/de/19109408)

- 如果想要集成组态计算机到现有的以太网络, 那么必须传输现有网络的参数。请注意 以太网中 PC 的 IP 地址必须唯一。
- 当操作面板与组态计算机直接连接, 没有使用其它设备, 如集线器、交换机或路由器 时,需要使用交叉网线。

### 1.2 操作面板上的设置

<span id="page-3-2"></span>如下截屏来自于 TP700 Comfort。因为每个屏支持的功能不同, 所以插图会因屏的 型号不同而有所差异。

㸼 1-1

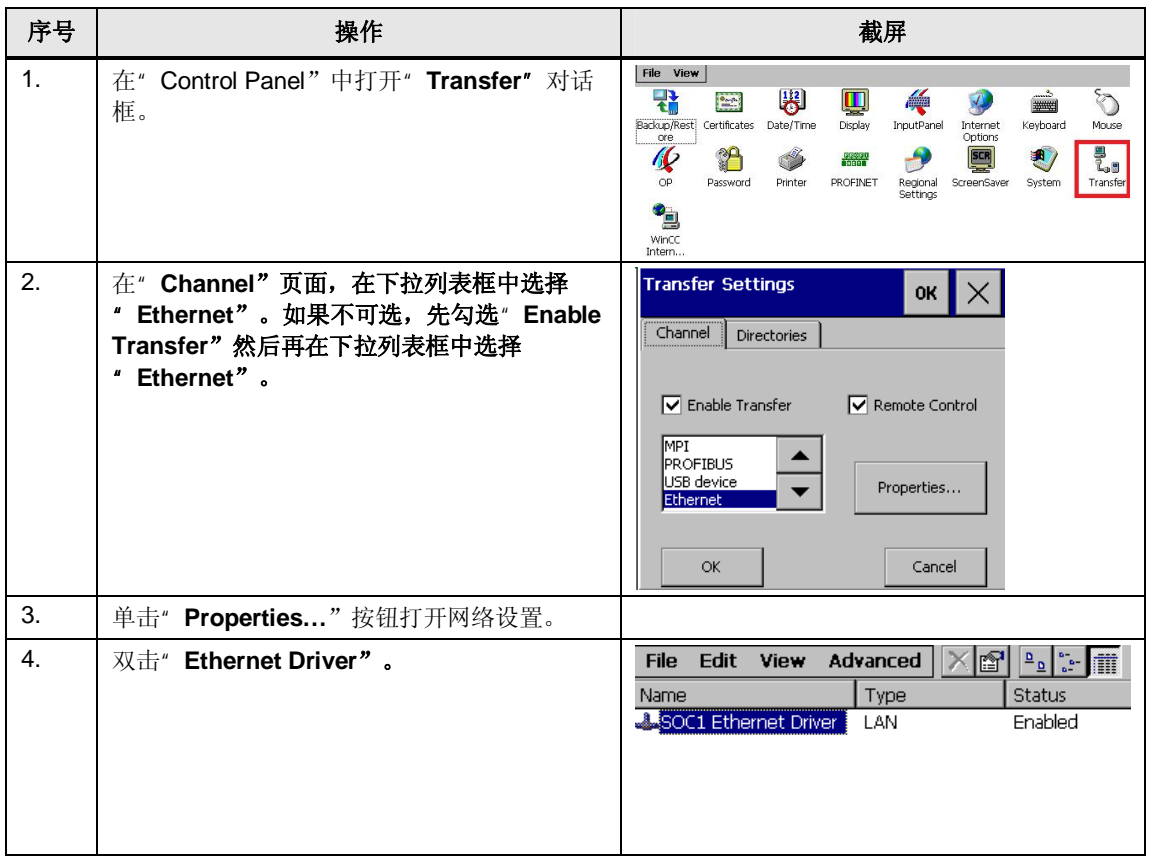

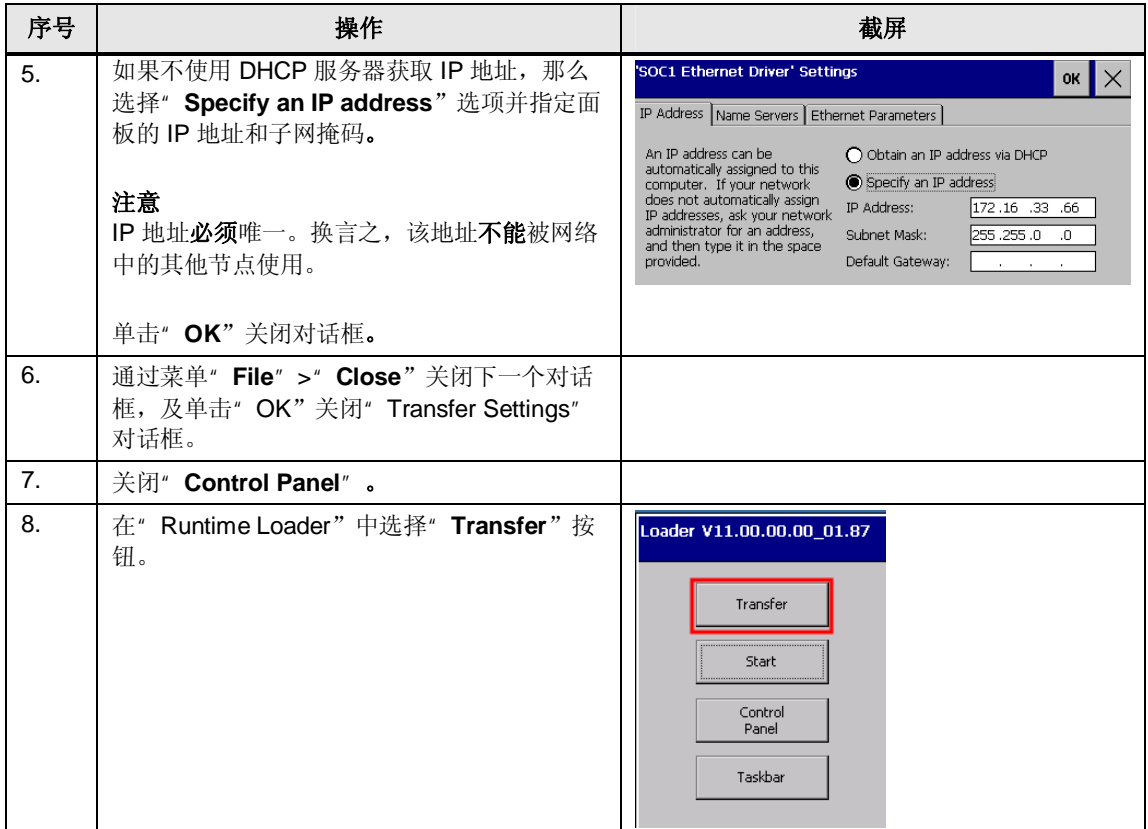

## <span id="page-5-0"></span>1.3 组态计算机上的设置

如下描述是组态计算机上需要进行的设置。

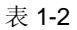

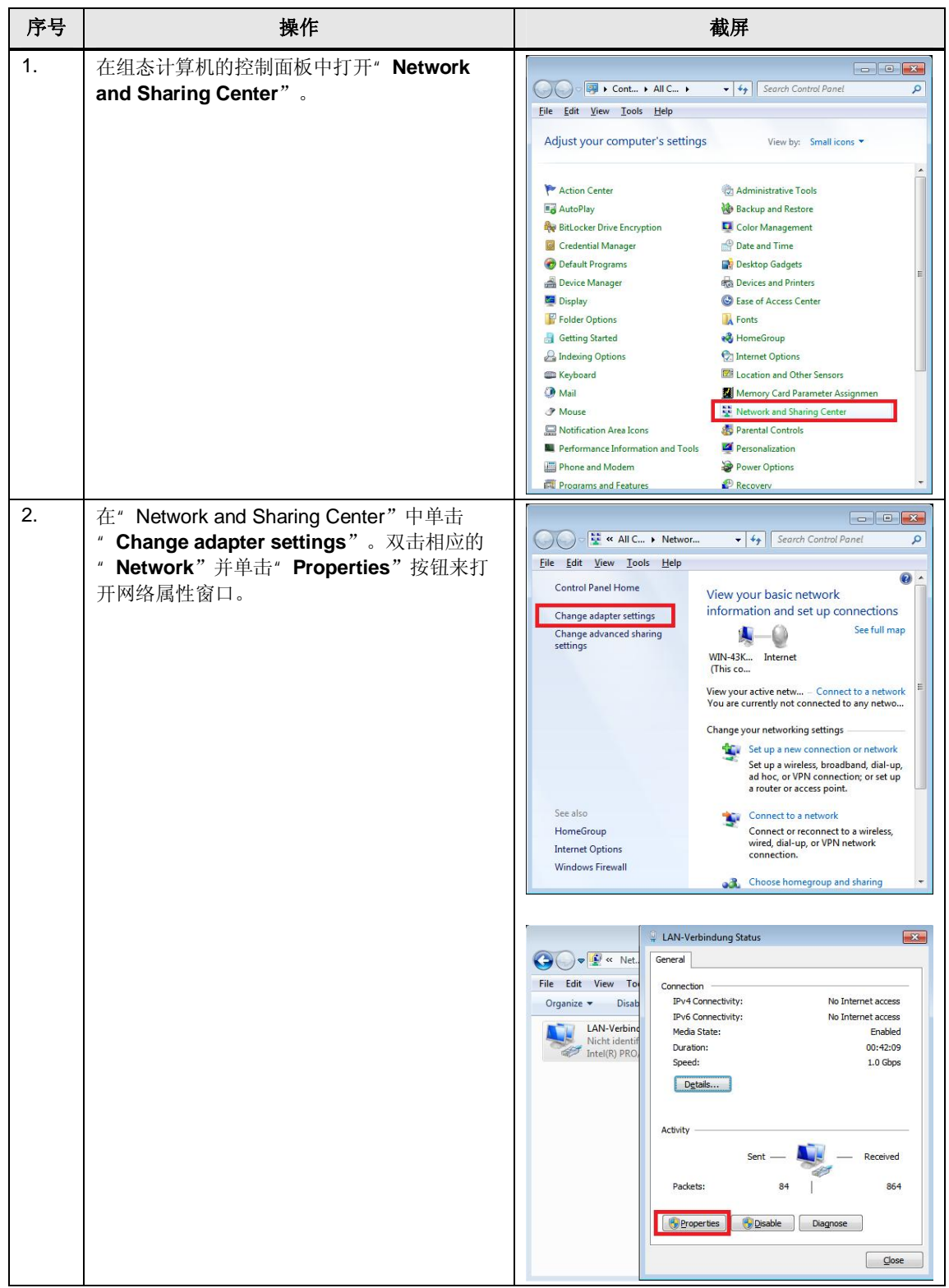

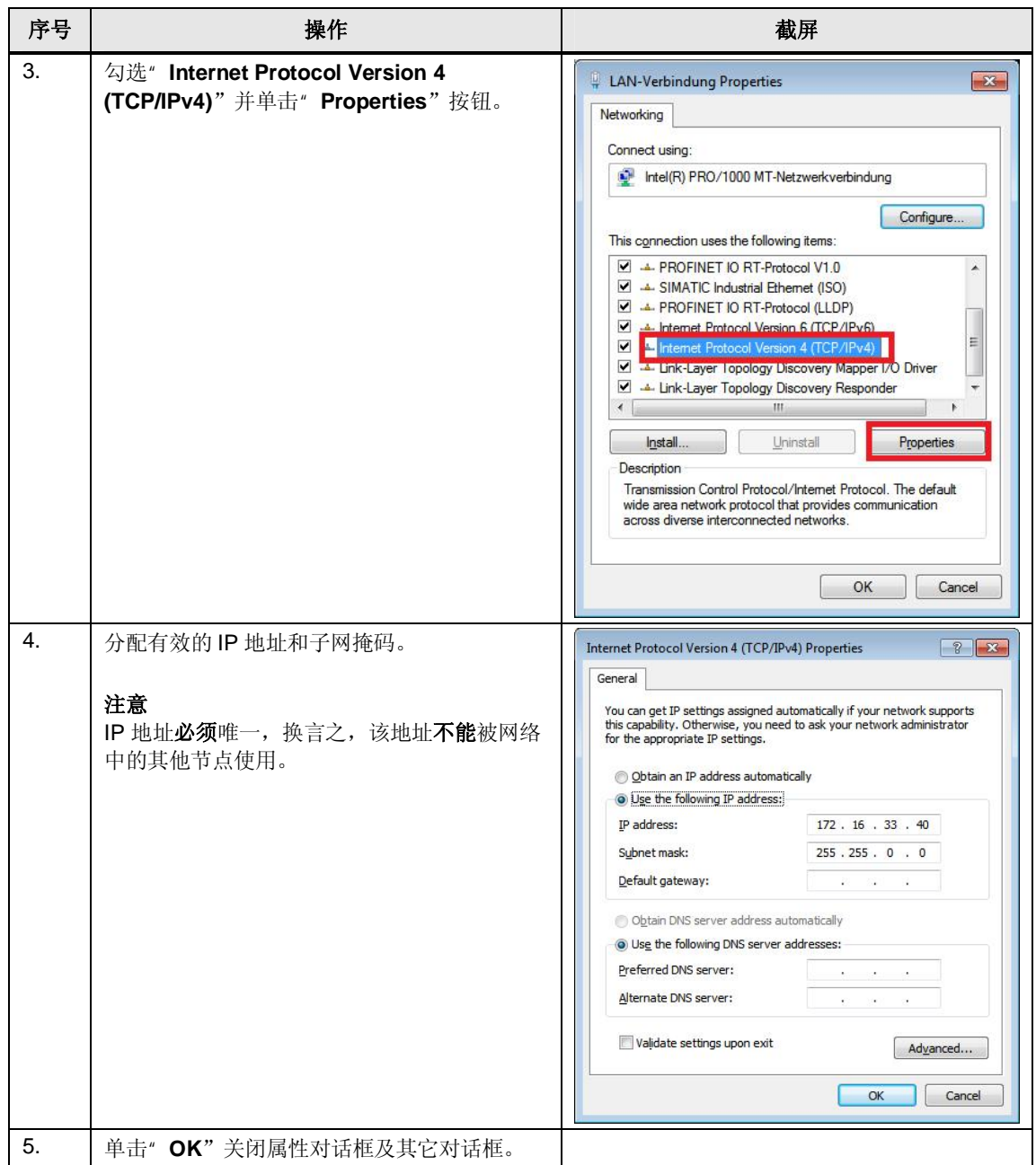

### <span id="page-8-0"></span>1.4 检查以太网连接

#### <span id="page-8-1"></span>1.4.1 检查到面板的连接

㸼 1-3

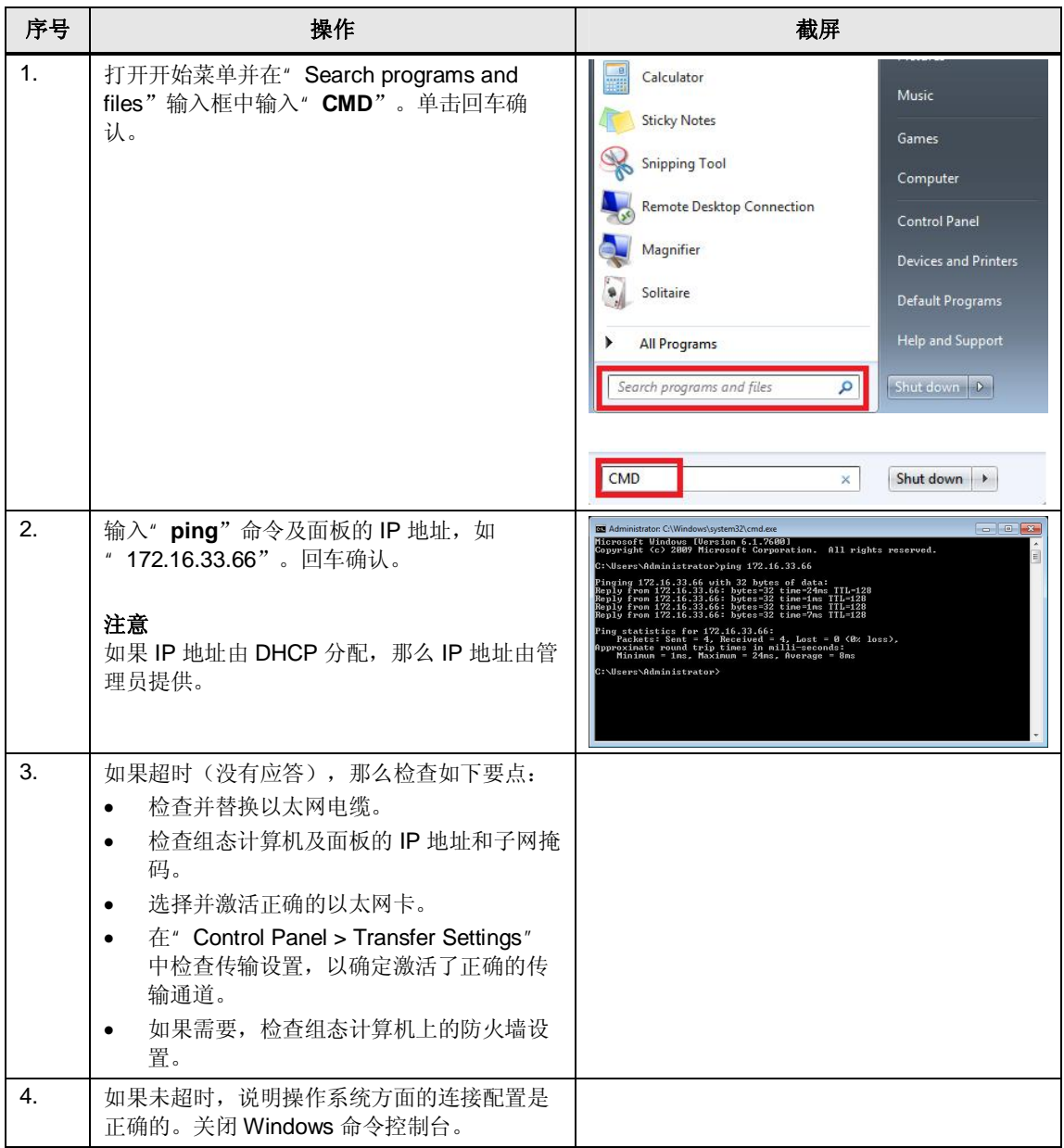

#### 1.4.2 检查操作面板上的设置

<span id="page-8-2"></span>从操作面板也可以测试以太网连接。按如下操作。

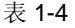

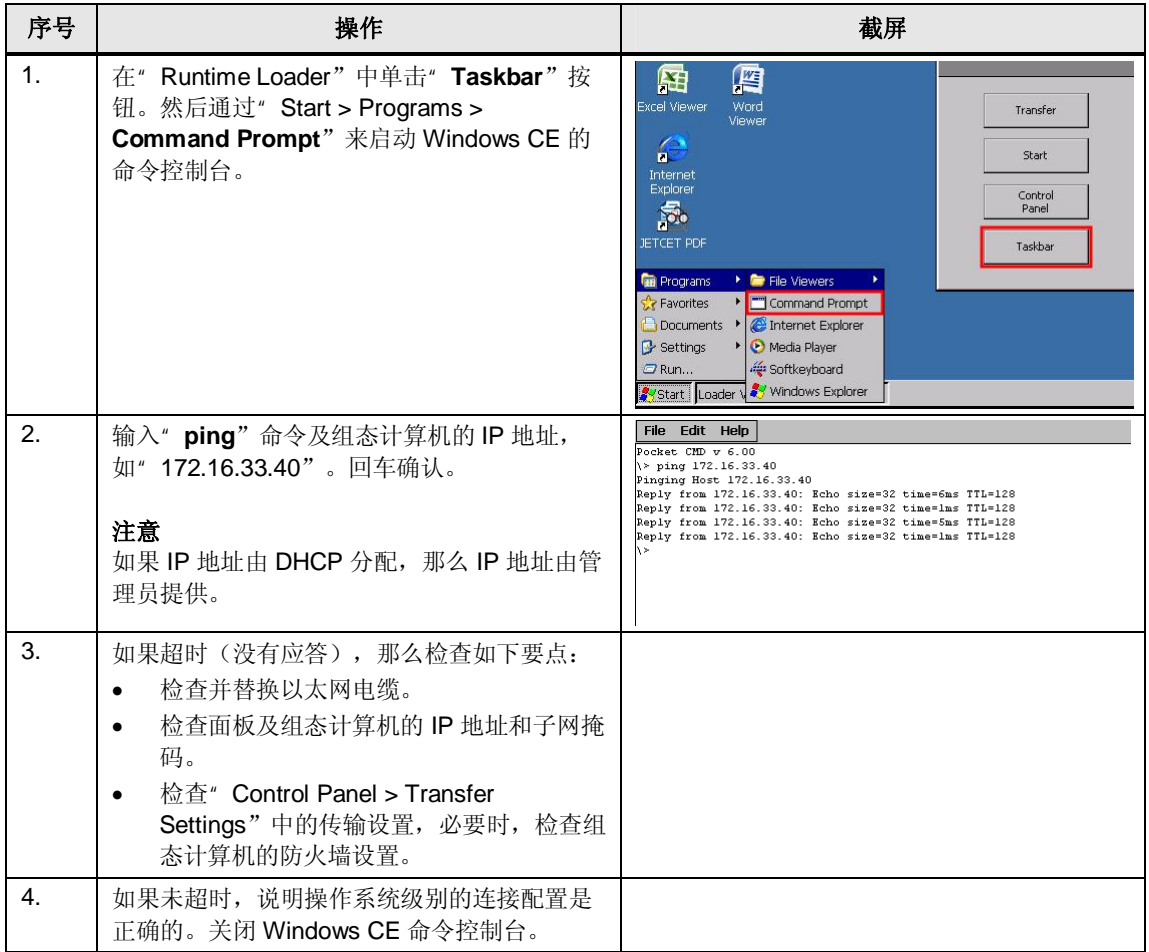

## <span id="page-10-0"></span>1.5 WinCC (TIA Portal) 中的设置

㸼 1-5

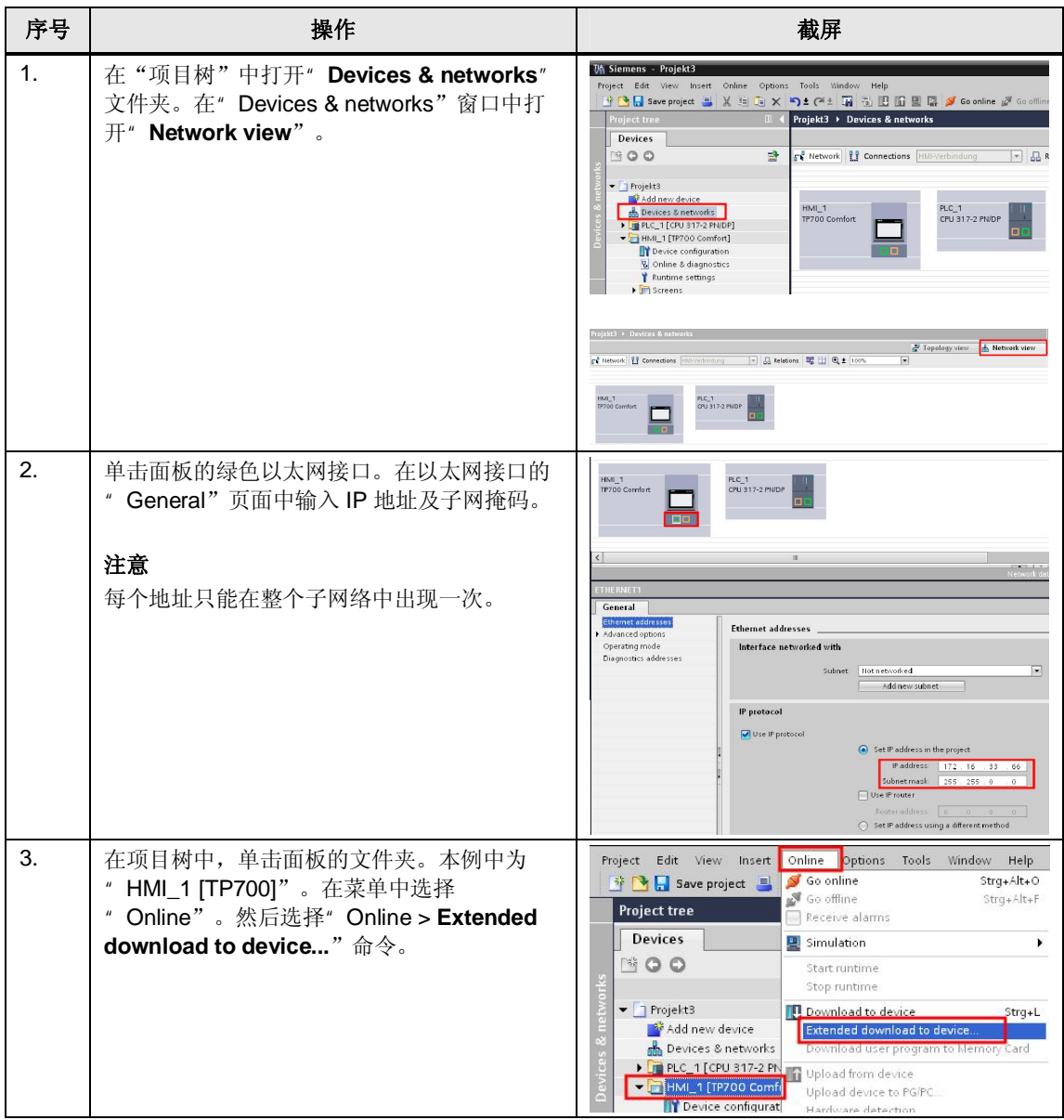

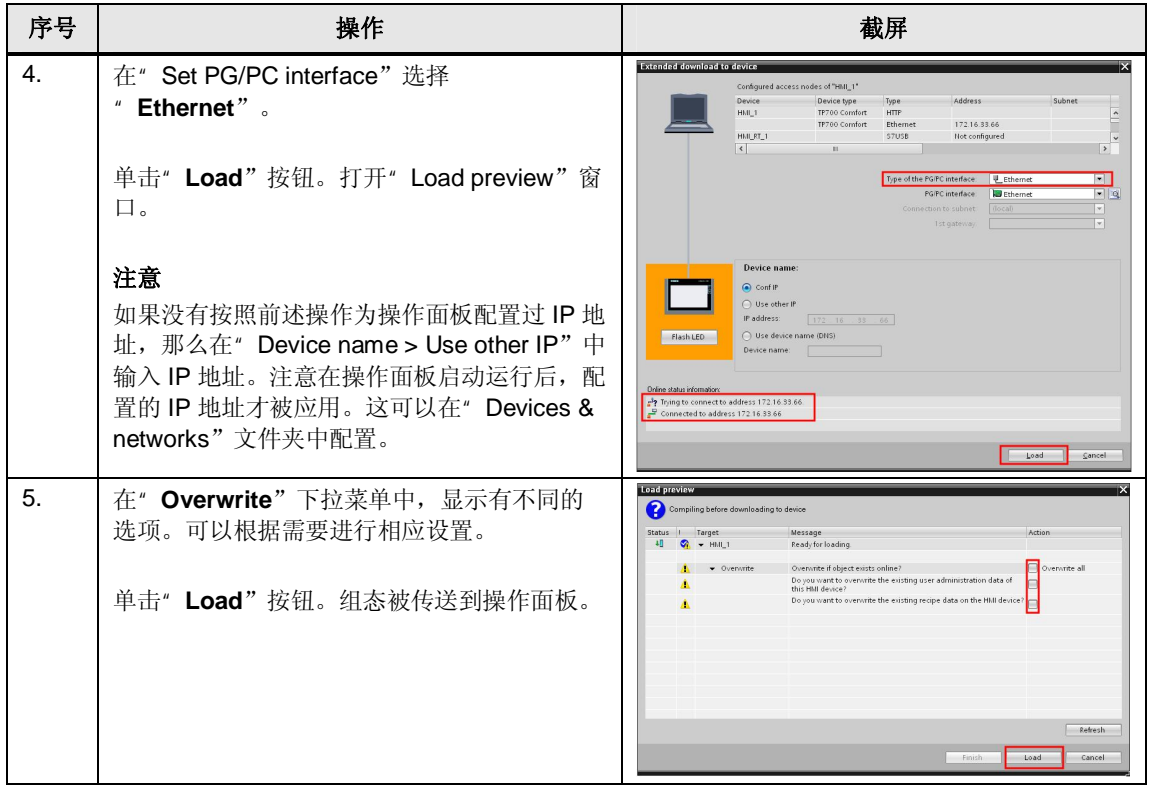